## ○警告画面表示後、インストールを続行せずに止めてしまい、誤認識された場合の対処法(Windows 7)

2014 年 8 月 1 日 日本無線株式会社

1.301JR(以下、本電話機)とパソコンを USB ケーブルにて接続します。

2.画面左下をクリックし、「コントロールパネル」をクリックします。

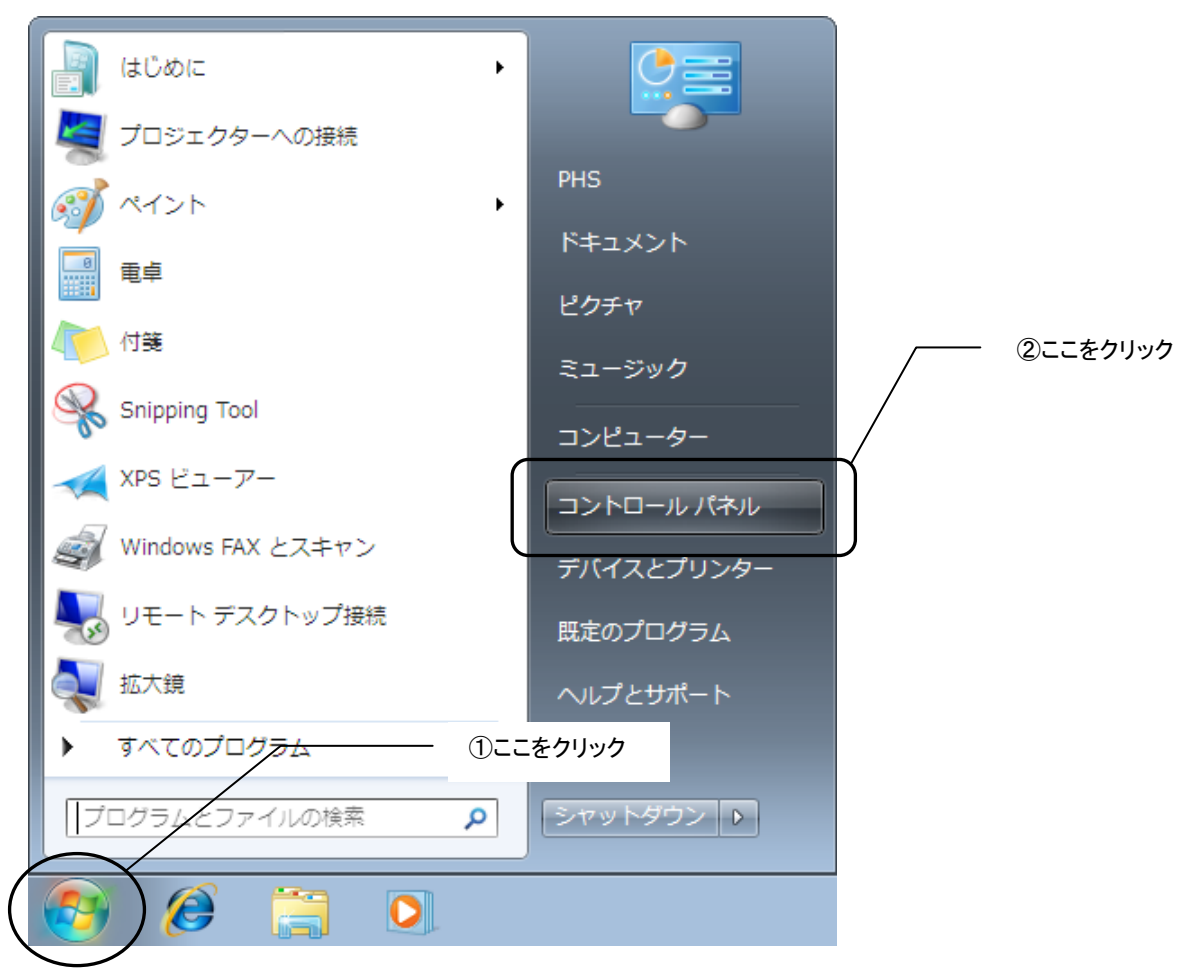

3.コントロールパネルが表示されます。「システムとセキュリティ」をクリックします。

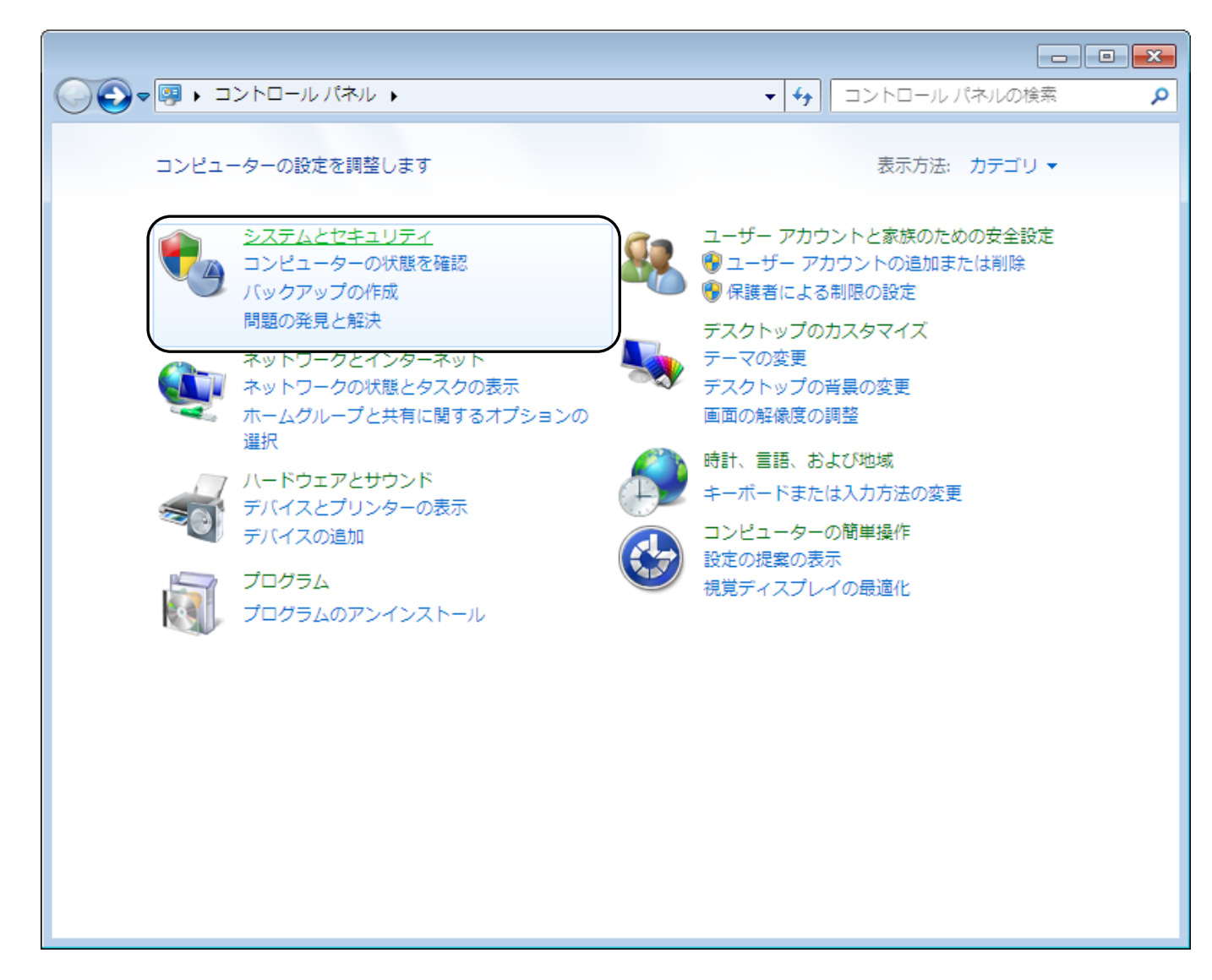

4. 下記画面に遷移します。「デバイスマネージャー」をクリックします。

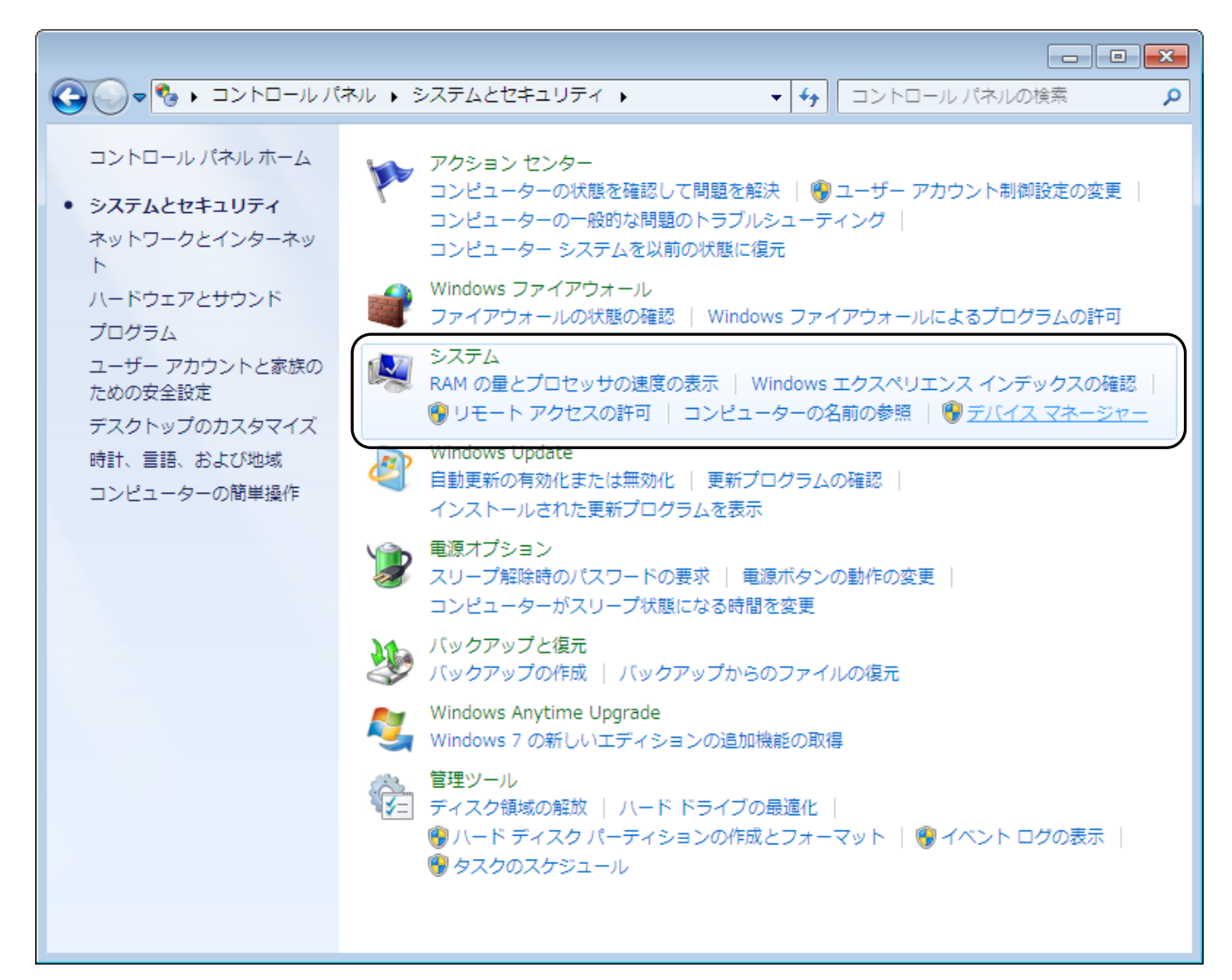

5. デバイスマネージャーが表示されます。誤認識された「不明なデバイス」を右クリックし、「ドライバーソフトウェアの更新(P)」をクリックします。

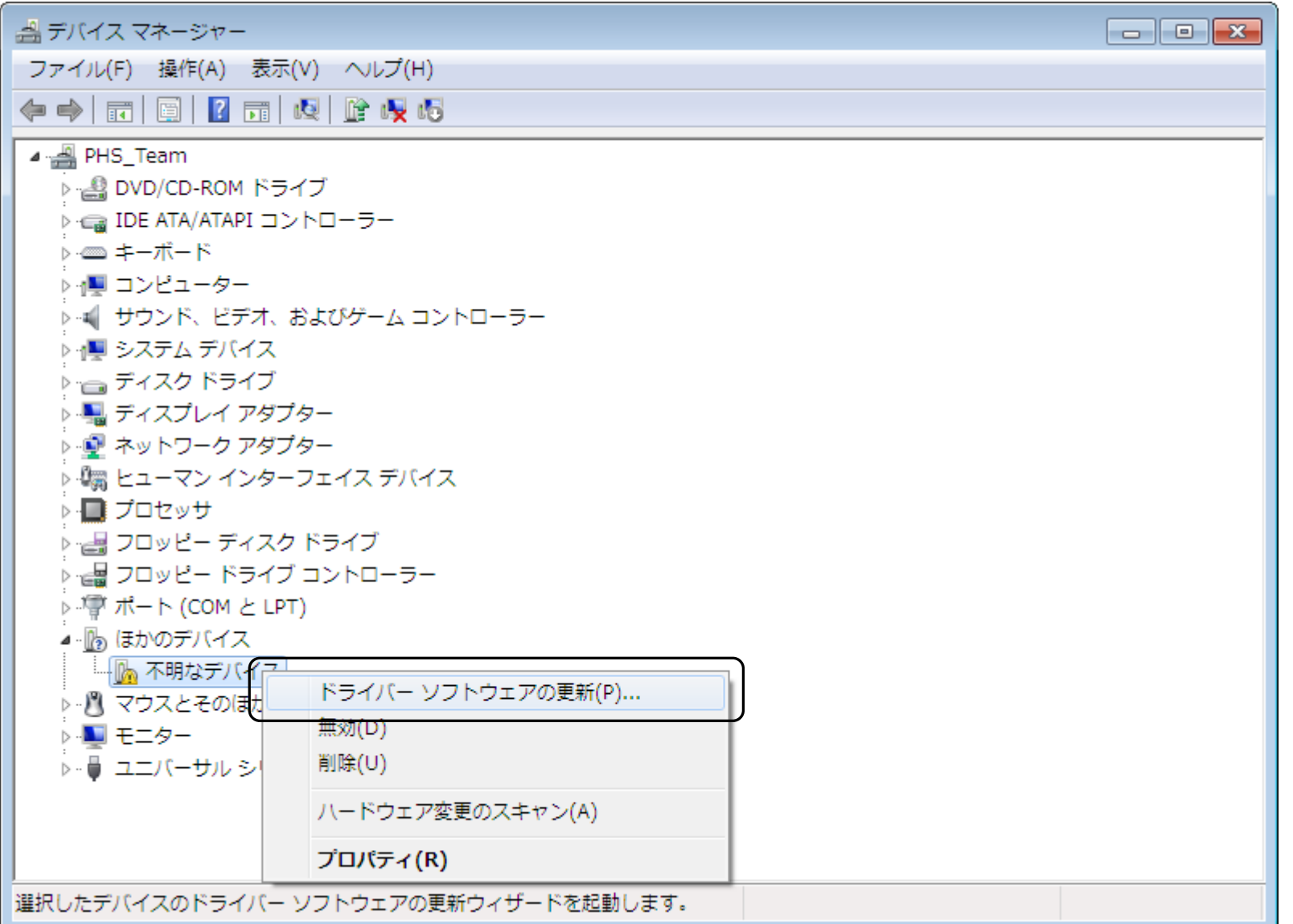

6.「ドライバーソフトウェアの更新」画面が表示されます。「コンピュータを参照してドライバーソフトウェアを検索します(R)」をクリックします。

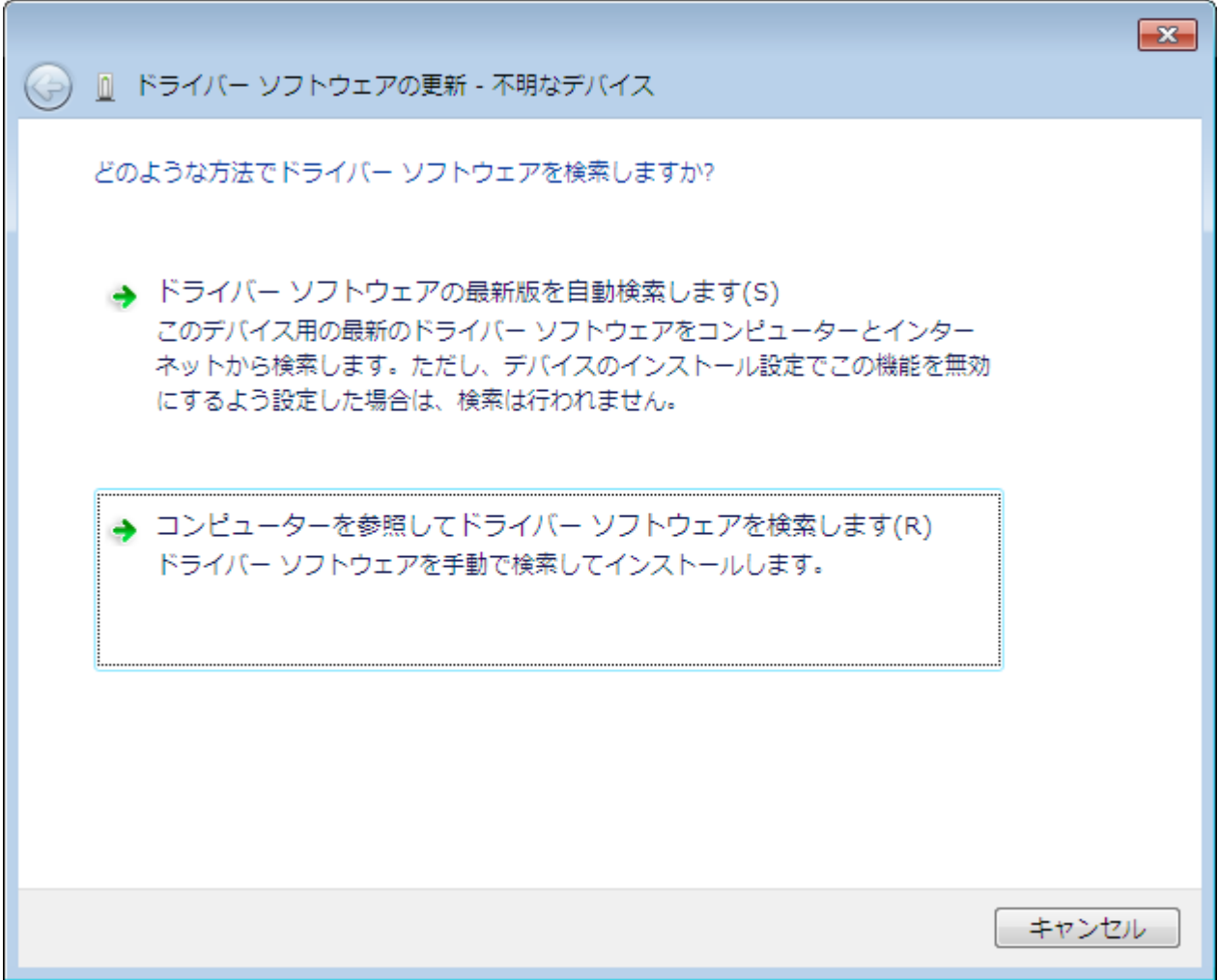

7.下記画面に遷移します。「参照(R)」ボタンをクリックします。

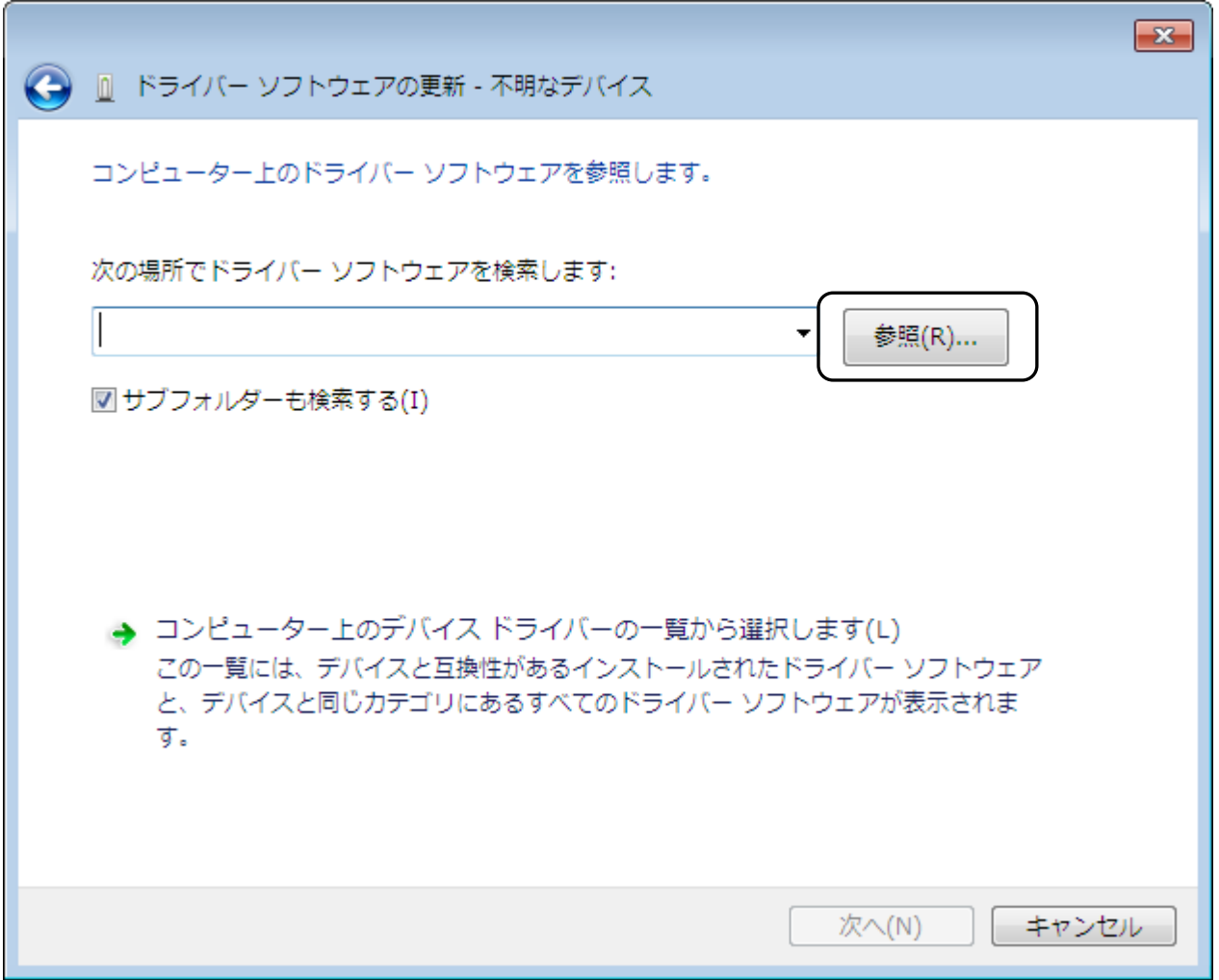

8.下記のフォルダを指定し、「OK」をクリックします。

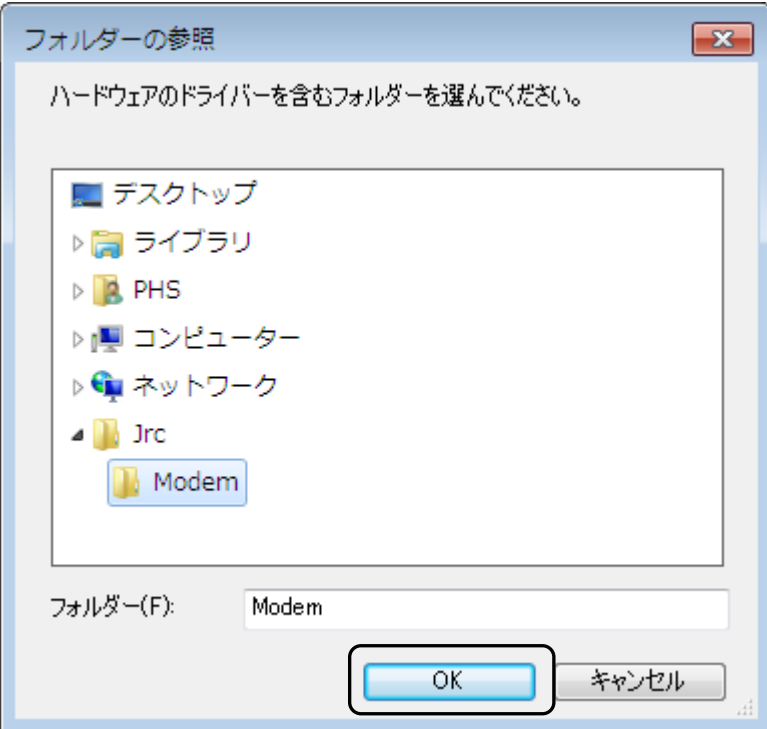

9.「次の場所でドライバーソフトウェアを検索します」が更新されたかどうかを確認し、「次へ(N)」をクリックします。

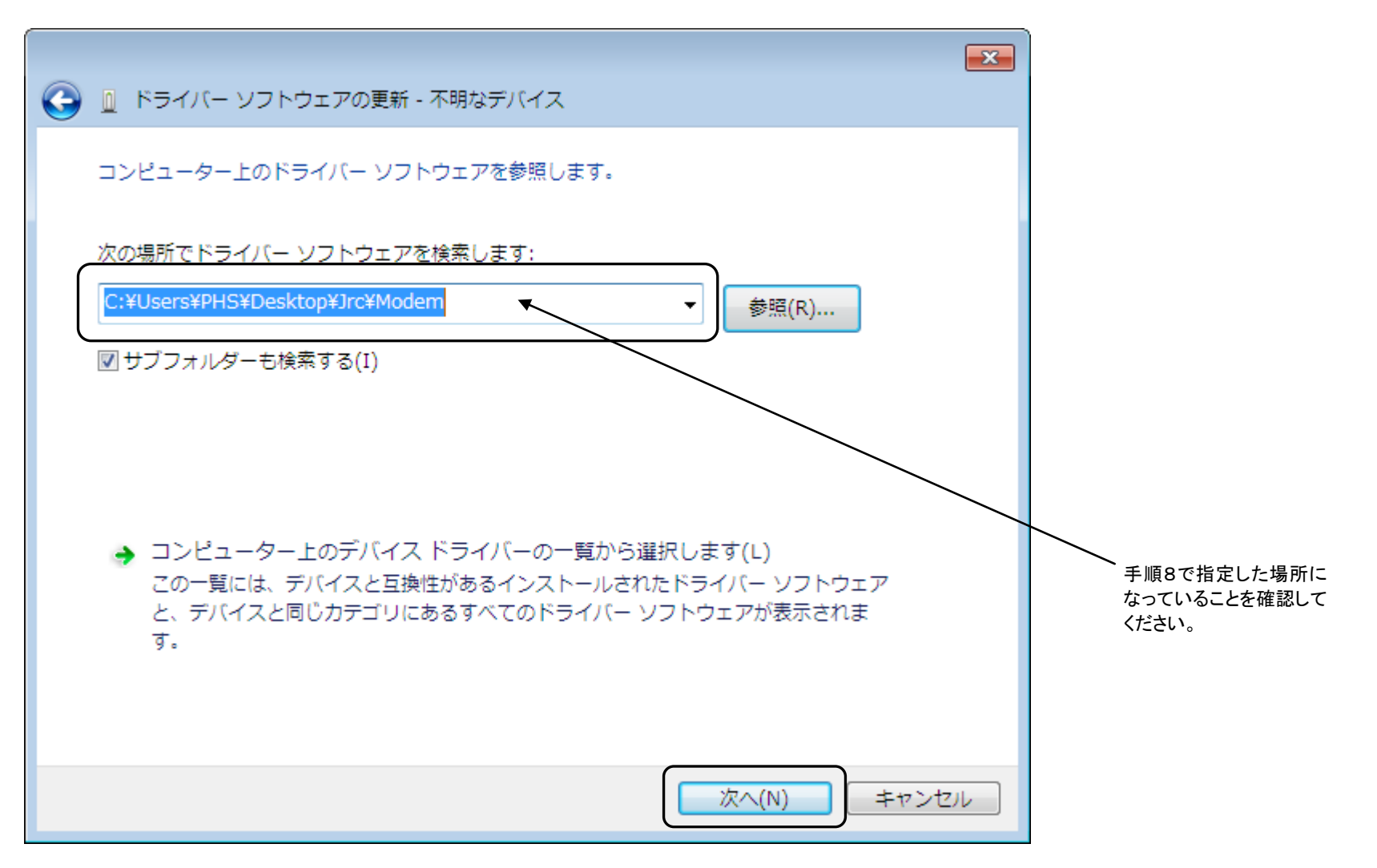

下記画面が表示されます。

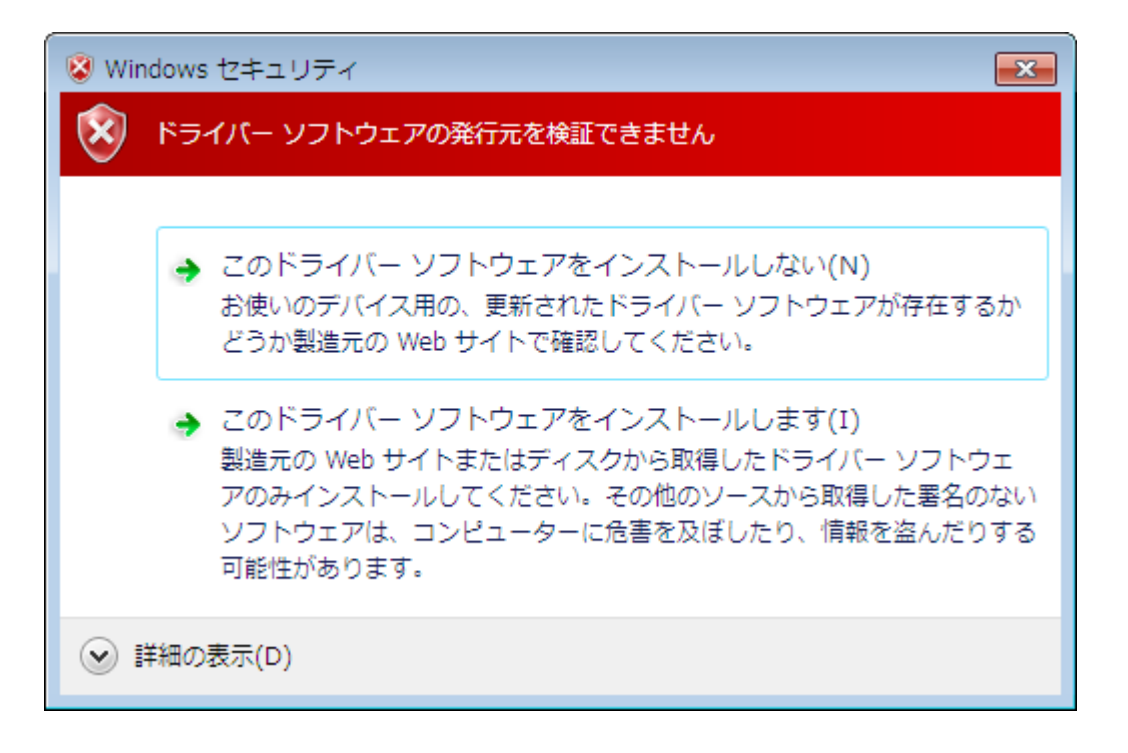

10.「このドライバーソフトウェアをインストールします(I)」をクリックします。

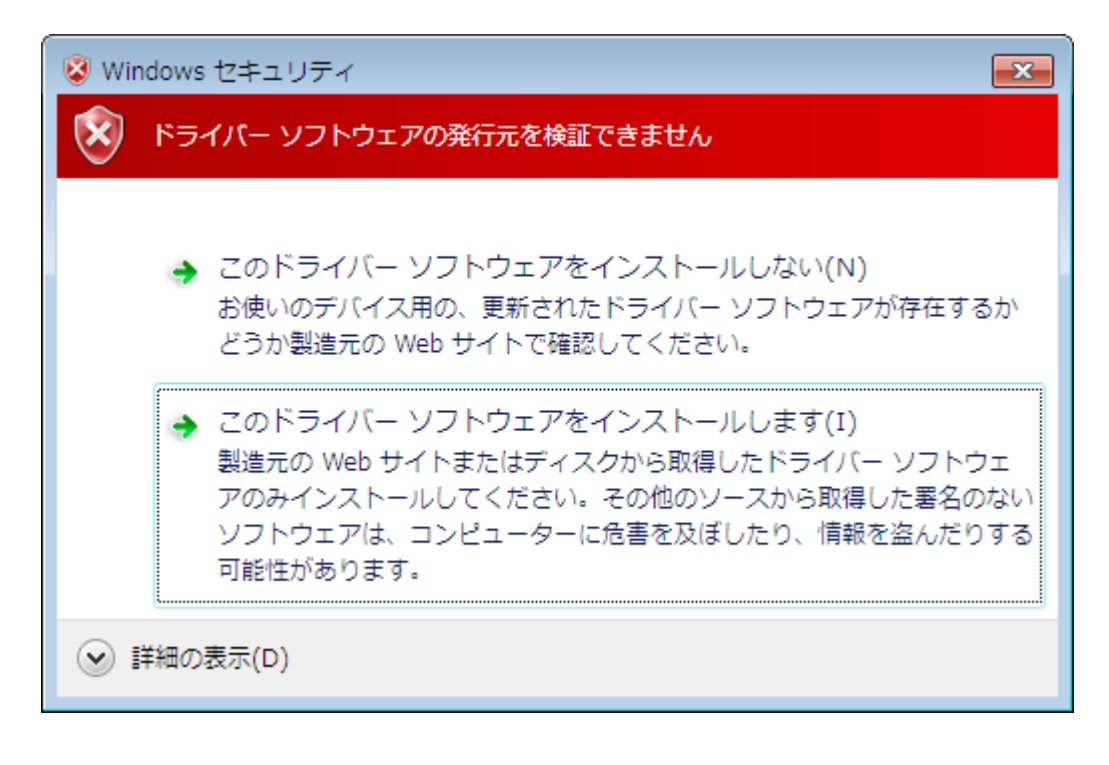

ドライバーソフトウェアのインストールが行われます。

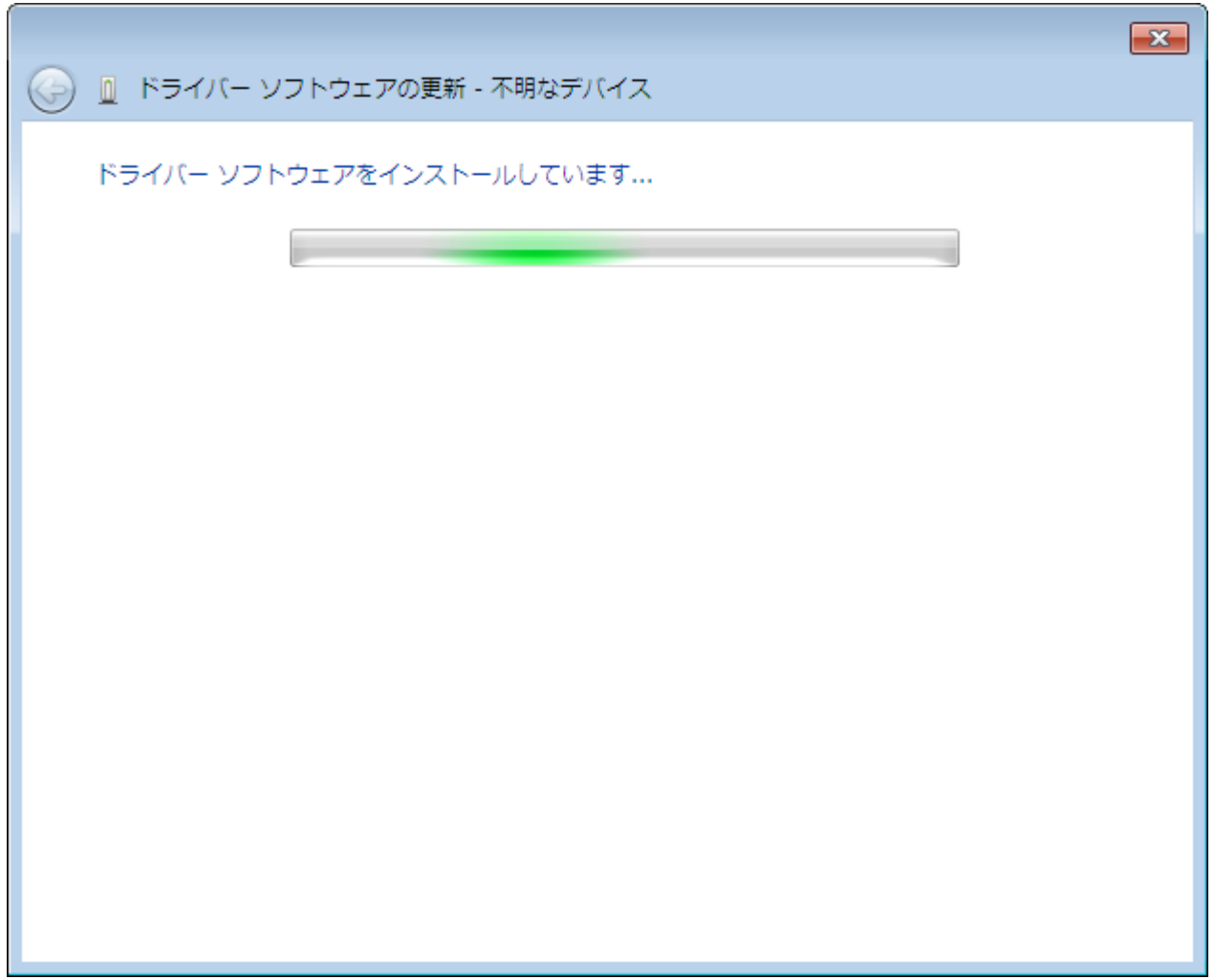

11.「JRC USB Modem - 20C010」のインストールが完了し、下記画面が表示されますので、「閉じる(C)」をクリックします。

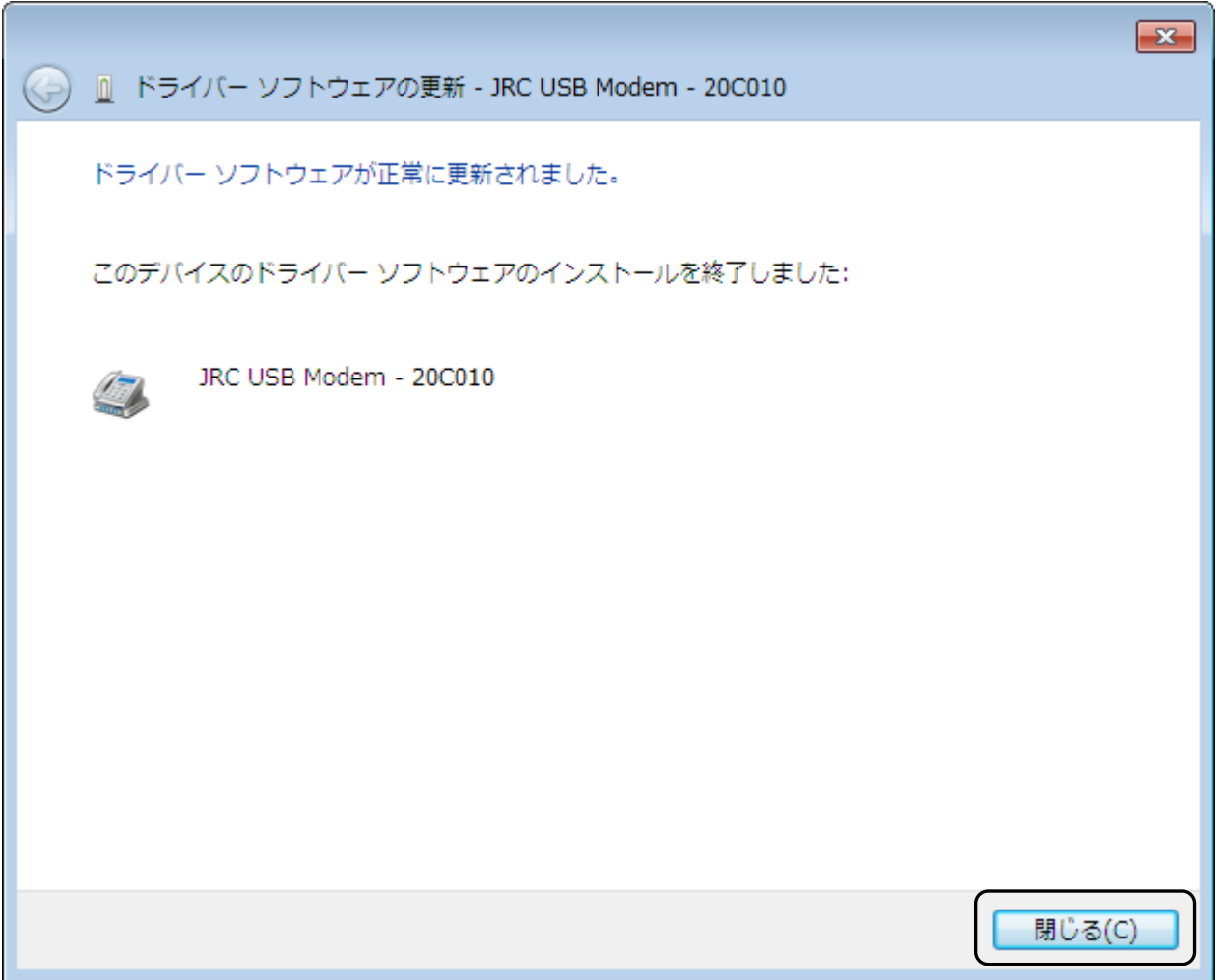

以上で、インストールは終了です。